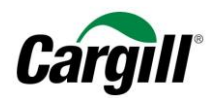

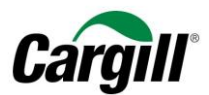

# **Program Maestro**

**WORK INSTRUCTIONS |** 

**Create a Full-use account on Ariba Network** 

**Arbeitsanweisungen**  – Anlegen eines - vollwertigen Accounts im Ariba -Netzwerk **Zielgruppe –** Lieferanten in Transaktion mit Cargill, die hierfür einen **vollwertigen Account** nutzen **Kontakt – [Supplier\\_Enablement\\_EMEA@cargill.com](mailto:Supplier_Enablement_EMEA@cargill.com)**

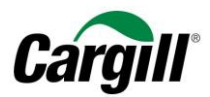

## Inhalt

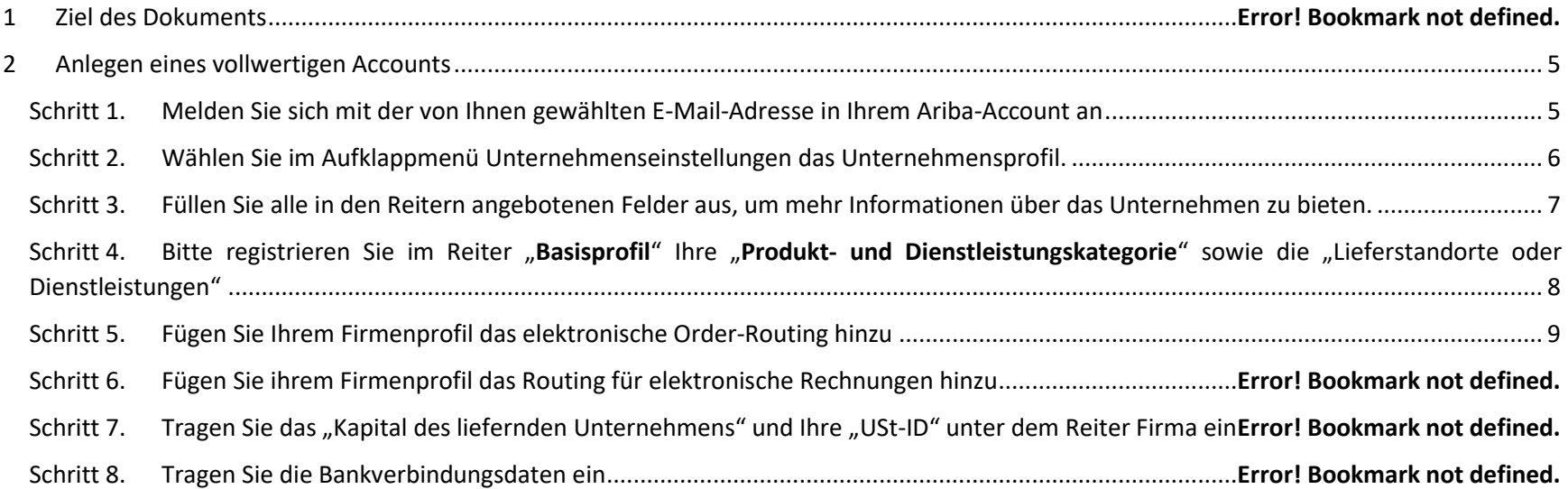

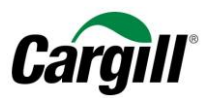

## Arbeitsanweisungen | Anlegen eines volllwertigen Accounts in Ariba

## 1 Ziel des Dokuments

Diese Arbeitsanweisung richtet sich an Lieferanten, die eine Geschäftsbeziehung mit Cargill über das Ariba-Netzwerk mittels eines **vollwertigen Accounts** haben. Das Ariba-Netzwerk ist eine Online-Plattform, die von Cargill genutzt wird, um Geschäftsdokumente mit Lieferanten auszutauschen. Die betreffenden Dokumente sind Aufträge (engl.: Purchase Order, Abk.: PO), Auftragsbestätigungen und Rechnungen.

Beachten Sie bitte, dass das Anlegen Ihres vollwertigen Accounts im Ariba-Netzwerk (Kapitel 2 dieser Arbeitsanweisung) und die Konfiguration Ihres vollwertigen Accounts (Kapitel 3 dieser Arbeitsanweisung) **nur einmal erfolgen müssen**. Wenn Sie einige Einstellungen in Ihrem Account ändern müssen, so haben Sie die Möglichkeit hierzu im Bereich allgemeine Einstellungen Ihres Accounts auf Ariba.

#### **ACHTUNG**:

Für eine bestmögliche Benutzererfahrung beim Light-Account im Ariba-Netzwerk empfehlen wir dringend, **den Internet Explorer** (nicht Microsoft Edge) zu verwenden.

## *Wie ist vorzugehen, wenn Ihr Unternehmen bereits einen Account im Ariba-Netzwerk hat?*

Wenn Ihr Unternehmen bereits über einen Account im Ariba-Netzwerk verfügt und es vorzieht, diesen Account für Transaktionen mit Cargill zu nutzen, bitten wir Sie freundlich, dem Cargill Lieferantenintegrationsteam die entsprechende Ariba-Netzwerk-ID (AN ID) mitzuteilen. Sie erreichen uns per E-Mail unter folgender Adresse: **Supplier\_Enablement\_EMEA@cargill.com**.

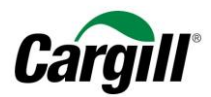

## <span id="page-4-0"></span>2 Anlegen eines vollwertigen Accounts im Ariba Netzwerk

Lieferanten, die für einen vollwertigen Account ausgewählt werden können, werden von Ariba kontaktiert, um den Prozess zum Anlegen des Ariba-Netzwerk-Accounts zu initiieren. Alternativ können die Lieferanten einen Light Account im Ariba Netzwerk anlegen und diesen auf einen vollwertigen Account umstellen. Beachten Sie bitte: **Ein vollwertiger Account im Ariba-Netzwerk ist NICHT kostenlos** und wird den Lieferanten entsprechend der Nutzung des Ariba-Netzwerkes in Rechnung gestellt.

Sollten Sie Fragen oder Anmerkungen haben, wenden Sie sich bitte an das Cargill SECE-Support-Team: **Supplier\_Enablement\_EMEA@cargill.com**

## <span id="page-4-1"></span>3 Konfigurieren eines vollwertigen Accounts im Ariba Netzwerk

Schritt 1. Melden Sie sich an unter [www.supplier.ariba.com](https://service.ariba.com/Supplier.aw/128484095/aw?awh=r&awssk=xsfdkOAo&dard=1) und klicken Sie auf "Jetzt registrieren" unten auf der Seite

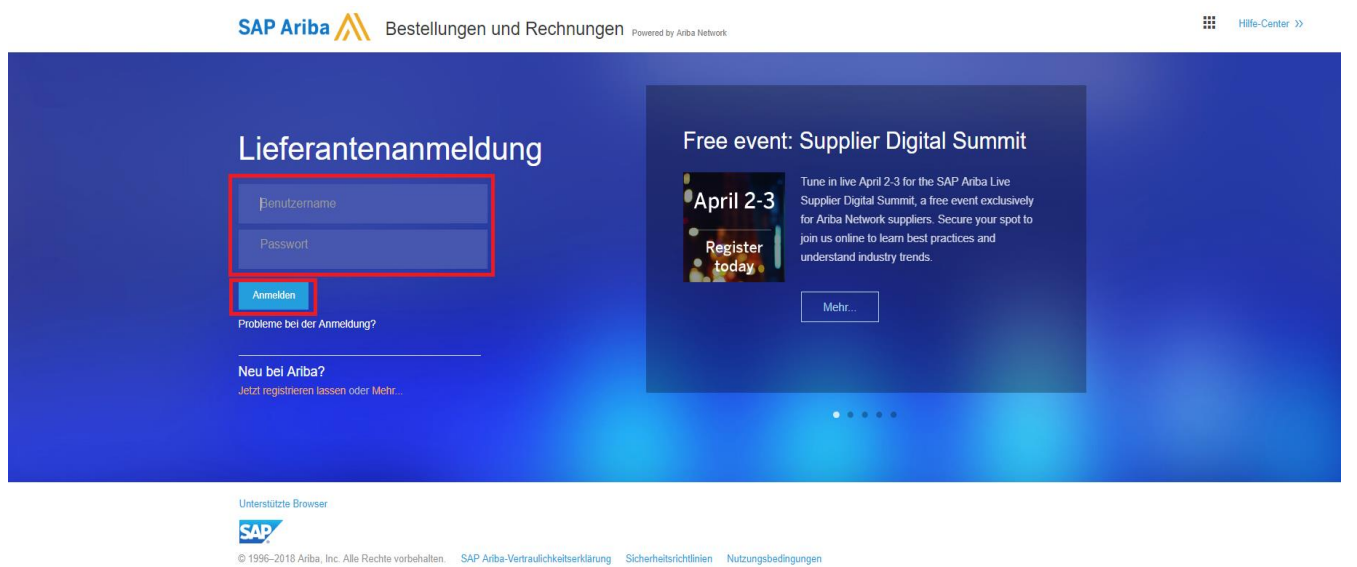

**Arbeitsanweisungen** – Anlegen eines- vollwertigen Accounts im Ariba-Netzwerk **Zielgruppe –** Lieferanten in Transaktion mit Cargill, die hierfür einen **vollwertigen Account** nutzen **Kontakt – [Supplier\\_Enablement\\_EMEA@cargill.com](mailto:Supplier_Enablement_EMEA@cargill.com)**

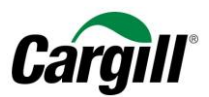

## <span id="page-5-0"></span>Schritt 2. Öffnen Sie das Aufklappmenü Unternehmenseinstellungen und wählen Sie Unternehmensprofil.

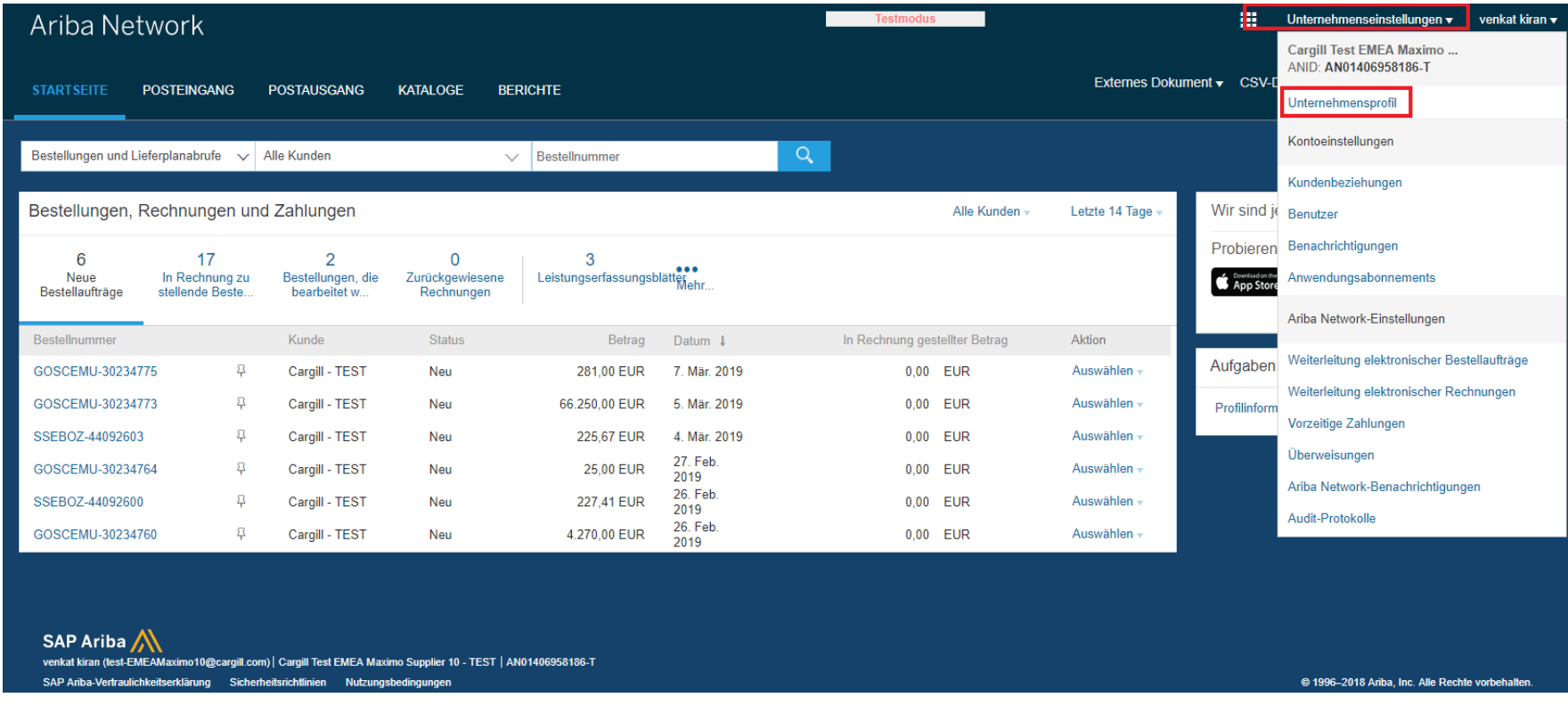

**Arbeitsanweisungen** – Anlegen eines- vollwertigen Accounts im Ariba-Netzwerk **Zielgruppe –** Lieferanten in Transaktion mit Cargill, die hierfür einen **vollwertigen Account** nutzen **Kontakt – [Supplier\\_Enablement\\_EMEA@cargill.com](mailto:Supplier_Enablement_EMEA@cargill.com)**

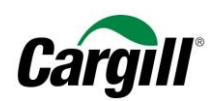

## <span id="page-6-0"></span>Schritt 3. Füllen Sie die erforderlichen Felder in den unterschiedlichen Reitern unter Unternehmensprofil aus.

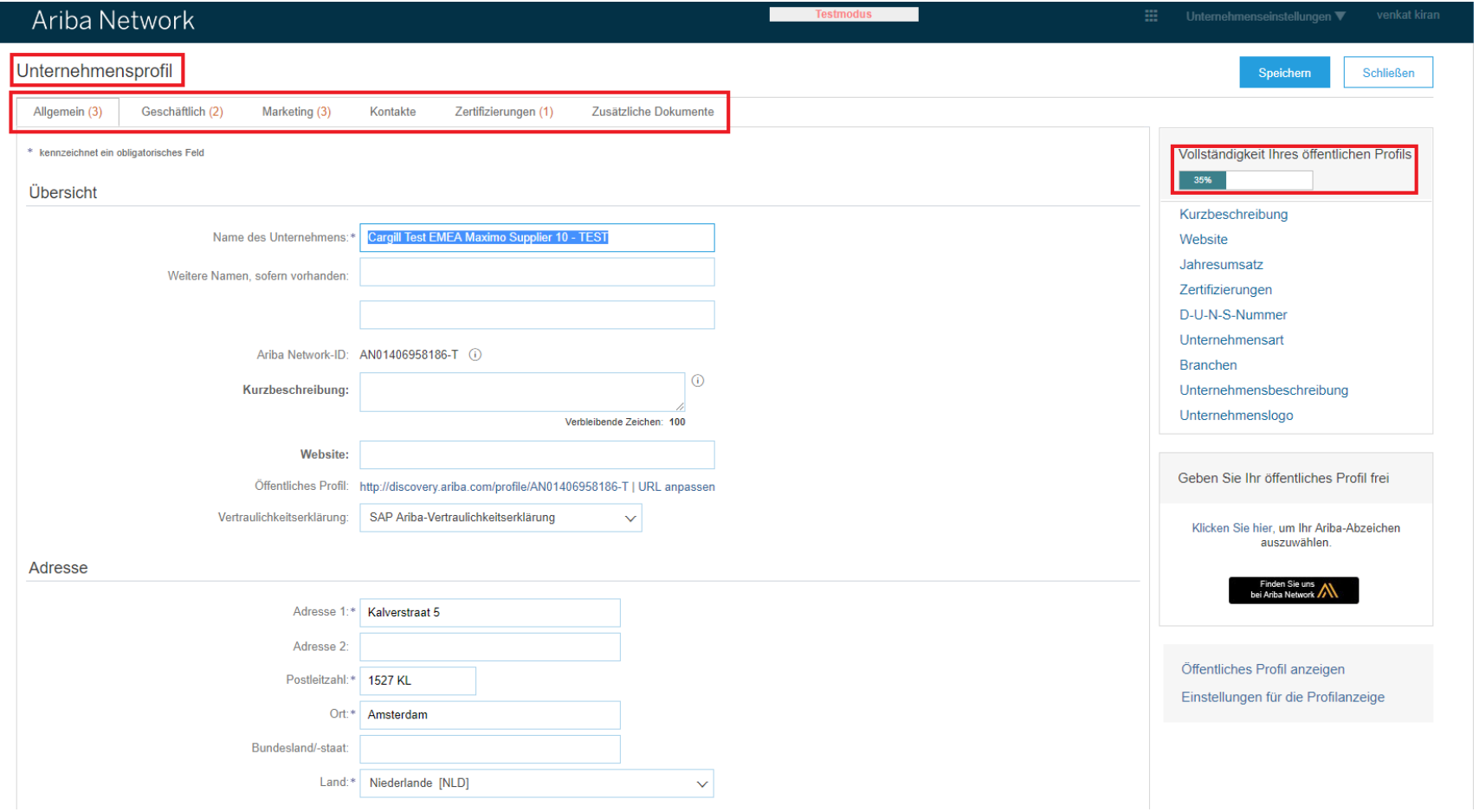

#### **HINWEIS**

Je mehr Informationen Sie in Ihr Unternehmensprofil in Ariba eingetragen haben, desto höher ist die Wahrscheinlichkeit, dass Sie Ihre Geschäftstätigkeit mit bestehenden und neuen Kunden steigern werden.

**Arbeitsanweisungen** – Anlegen eines- vollwertigen Accounts im Ariba-Netzwerk **Zielgruppe –** Lieferanten in Transaktion mit Cargill, die hierfür einen **vollwertigen Account** nutzen **Kontakt – [Supplier\\_Enablement\\_EMEA@cargill.com](mailto:Supplier_Enablement_EMEA@cargill.com)**

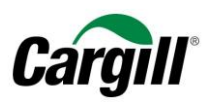

<span id="page-7-0"></span>Schritt 4. Geben Sie ganz unten im Reiter "Allgemein" Ihre "Produkt- und Servicekategorien" und die "Liefer- oder Serviceorte und Branchen" an

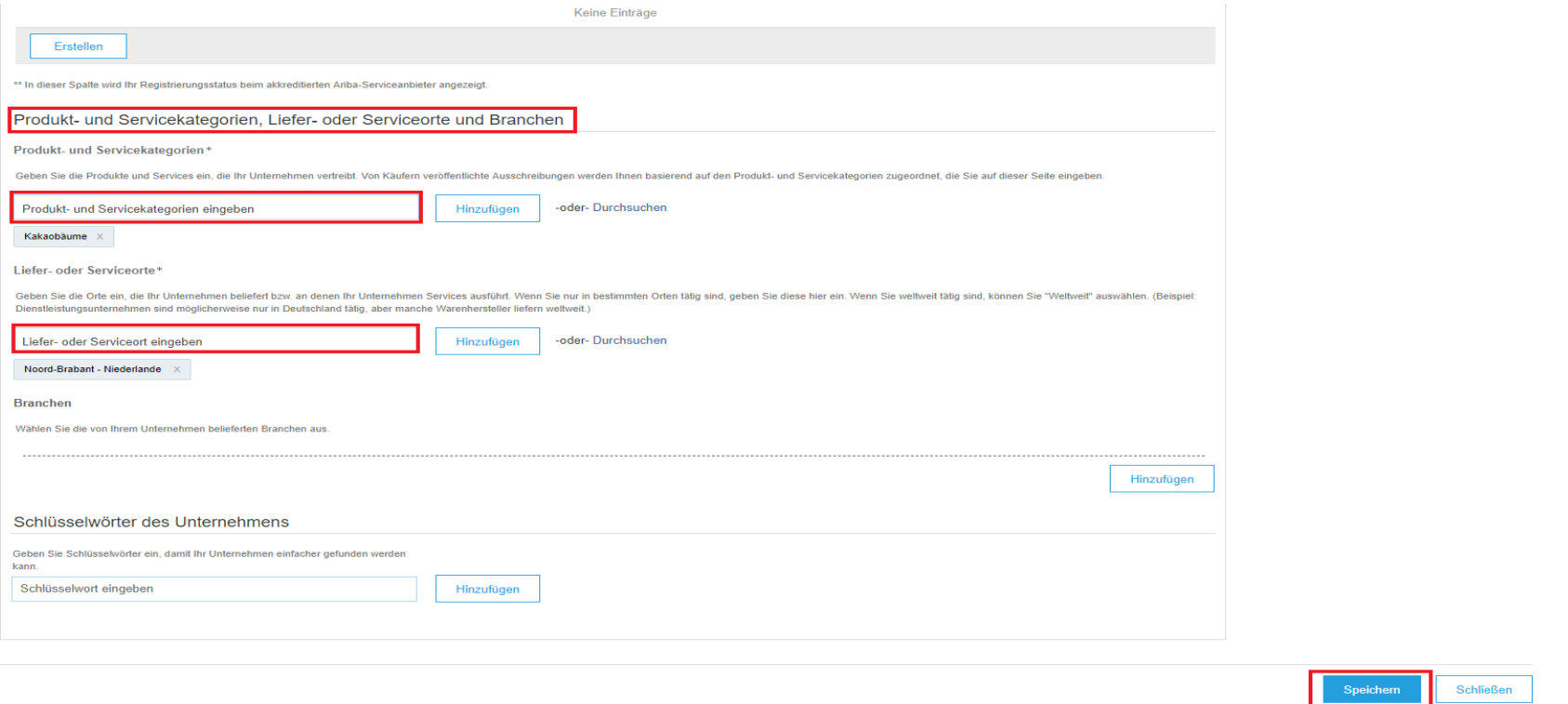

#### **ACHTUNG**

- Es ist erforderlich, **die Produkt- und/oder Servicekategorien** anzugeben, die Ihr Unternehmen bietet. Suchen Sie nach der entsprechenden Kategorie, indem Sie auf "Blättern" klicken und fügen Sie die Kategorie durch Anklicken von "Hinzufügen" hinzu.
- Es ist erforderlich, **die Liefer- oder Service orte und Branchen** anzugeben, die Ihr Unternehmen beliefert bzw. bedient. Suchen Sie nach dem entsprechenden Standort, indem Sie auf "Blättern" klicken und fügen Sie den Standort durch Anklicken von "Hinzufügen" hinzu.
- Klicken Sie schließlich auf die Schaltfläche "Speichern" oben auf der Seite.

**Arbeitsanweisungen** – Anlegen eines- vollwertigen Accounts im Ariba-Netzwerk **Zielgruppe –** Lieferanten in Transaktion mit Cargill, die hierfür einen **vollwertigen Account** nutzen **Kontakt – [Supplier\\_Enablement\\_EMEA@cargill.com](mailto:Supplier_Enablement_EMEA@cargill.com)**

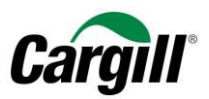

## Schritt 5. Konfigurieren Sie die Weiterleitung elektronische Bestellaufträge in Ihrem Ariba-Account.

<span id="page-8-0"></span>Mit der Weiterleitung elektronischer Bestellaufträge können Sie wählen, auf welchem Wege Sie neue Cargill-Aufträge erhalten möchten, die an Ihren Ariba-Account gesandt werden.

Einzelheiten zum Order-Routing:

- **Online (Standard):** Aufträge werden innerhalb Ihres Ariba-Netzwerk-Accounts empfangen, aber es werden keine E-Mail-Benachrichtigungen versandt.
- **E-Mail (empfohlen):** Jedes Mal, wenn ein neuer oder überarbeiteter Auftrag eingeht, werden E-Mail-Mitteilungen versandt. Die E-Mail-Mitteilungen können eine Kopie des Auftrags enthalten.
- **Fax:** Mitteilungen über neue oder überarbeitete Aufträge werden per Fax versandt und können eine Kopie des Auftrags und ein Deckblatt enthalten.
- **cXML/EDI:** Bietet Ihnen die Möglichkeit, Ihr ERP-System für die Transaktion mit Ihrem Kunden direkt mit dem Ariba-Netzwerk zu verbinden. Bitte wenden Sie sich an Cargill\_Enablement\_EMEA@ariba.com oder an Ihren Ariba-Ansprechpartner für Lieferanten-Einbindung, um mit einem Ariba-Händler-Integrator verbunden zu werden, der Ihnen weitere Informationen zur Integration zukommen lässt.

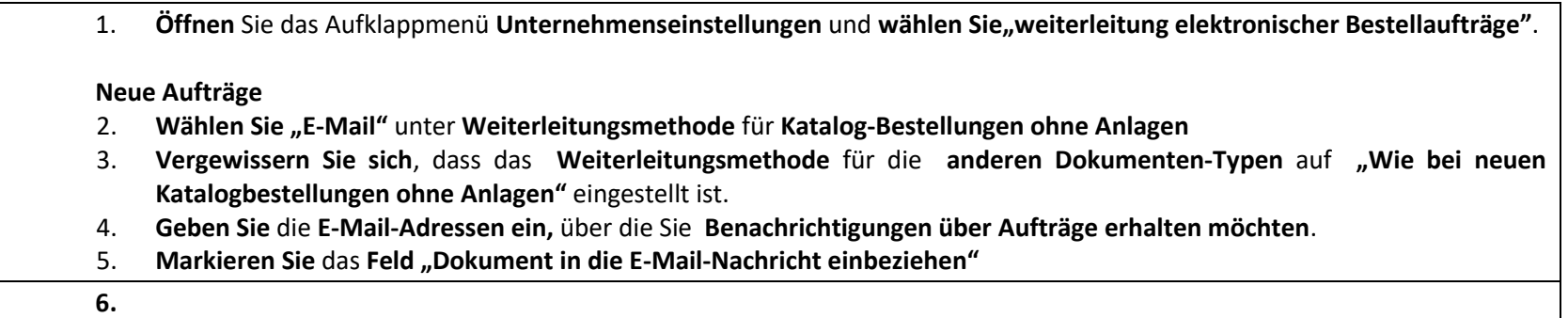

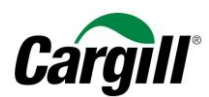

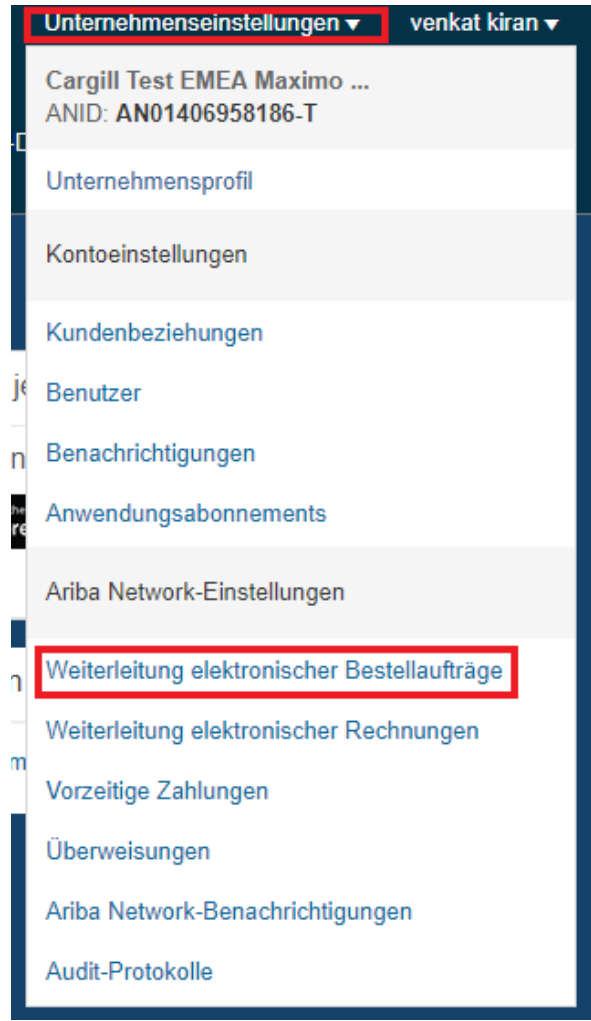

**Arbeitsanweisungen**  – Anlegen eines - vollwertigen Accounts im Ariba -Netzwerk **Zielgruppe –** Lieferanten in Transaktion mit Cargill, die hierfür einen **vollwertigen Account** nutzen **Kontakt – [Supplier\\_Enablement\\_EMEA@cargill.com](mailto:Supplier_Enablement_EMEA@cargill.com)**

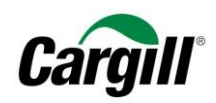

#### Ariba Network-Einstellungen **Schließer** Weiterleitung elektronischer Bestellaufträge Weiterleitung elektronischer Rechnungen Vorzeitige Zahlungen Begleichung \* kennzeichnet ein obligatorisches Feld Präferenzen für Befähigungen und Möglichkeiten von Lieferanten Integration externer Systeme cXML-Integration konfigurieren (systemeigene Integration) Cloud Integration Gateway konfigurieren (nicht systemeigene Integration) Nichtkatalog-Bestellungen mit Teilenummern Nichtkatalog-Bestellungen als Katalogbestellungen verarbeiten, wenn Teilenummern manuell eingegeben werden. Neue Bestellungen Dokumentart Weiterleitungsmethode Optionen  $\odot$ E-Mail-Adresse: cXML-Dokument an die E-Mail-Nachricht anhängen Dokument in E-Mail-Nachricht einbeziehen Katalogbestellungen ohne Anlagen E-Mail Anlagen online lassen und nicht in E-Mail-Nachricht einschließen. Dies gilt für alle Bestellungen mit Anlagen, deren Weiterleitungsmethode auf "Wie bei neuen Katalogbestellungen ohne Anlagen" eingestellt ist. PDF-Dokument an die E-Mail-Nachricht anhängen Aktuelle Weiterleitungsmethode für neue Bestellungen: E-Mail Katalogbestellungen mit Anlagen Wie bei neuen Katalogbestellungen ohne Anlagen V A Anlagen werden in die Bestellung eingeschlossen Aktuelle Weiterleitungsmethode für neue Bestellungen: E-Mail Nichtkatalog-Bestellungen ohne Anlagen  $\odot$ Wie bei neuen Katalogbestellungen ohne Anlagen V Aktuelle Weiterleitungsmethode für neue Bestellungen: E-Mail Nichtkatalog-Bestellungen mit Anlagen  $\odot$ Wie bei neuen Katalogbestellungen ohne Anlagen V A Anlagen werden in die Bestellung eingeschlossen.

#### **HINWEIS**

Beachten Sie bitte, dass Sie bis zu **fünf unterschiedliche E-Mail-Adressen** angeben können, die jedes Mal eine **E-Mail-Benachrichtigung** erhalten sollen, wenn ein Auftrag von Cargill an Ihren Ariba-Account gesendet wird. Mehrere E-Mail-Adressen **müssen durch Komma ohne Leerzeichen voneinander getrennt werden!**

**Arbeitsanweisungen** – Anlegen eines- vollwertigen Accounts im Ariba-Netzwerk **Zielgruppe –** Lieferanten in Transaktion mit Cargill, die hierfür einen **vollwertigen Account** nutzen **Kontakt – [Supplier\\_Enablement\\_EMEA@cargill.com](mailto:Supplier_Enablement_EMEA@cargill.com)**

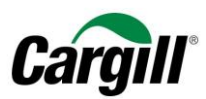

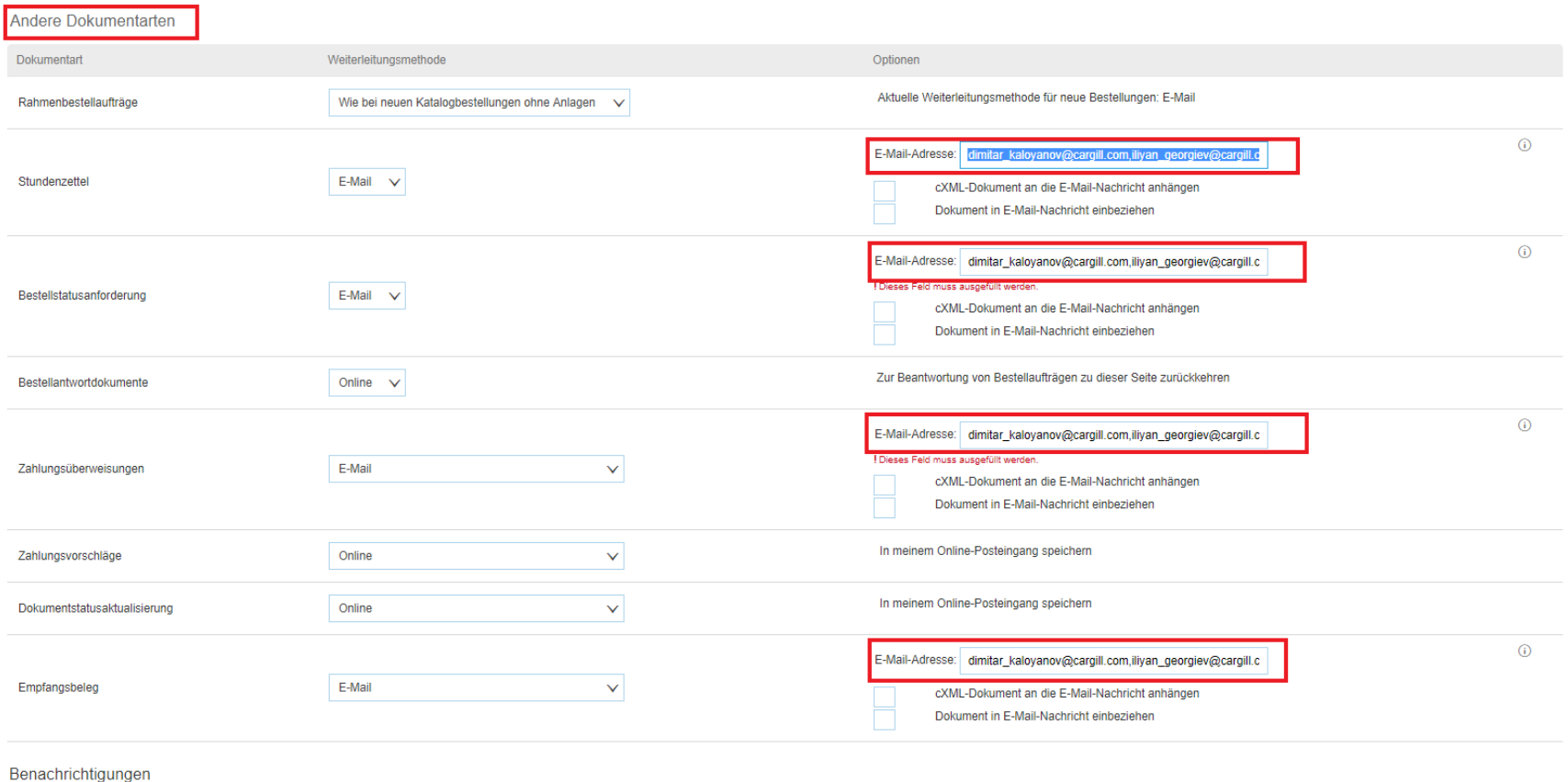

#### **Andere Dokumentenarten**

1. **Geben Sie** die **E-Mail-Adressen ein,** über die Sie **Benachrichtigungen über andere Dokumentenarten erhalten möchten**.

**Arbeitsanweisungen** – Anlegen eines- vollwertigen Accounts im Ariba-Netzwerk **Zielgruppe –** Lieferanten in Transaktion mit Cargill, die hierfür einen **vollwertigen Account** nutzen **Kontakt – [Supplier\\_Enablement\\_EMEA@cargill.com](mailto:Supplier_Enablement_EMEA@cargill.com)**

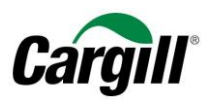

Schließen

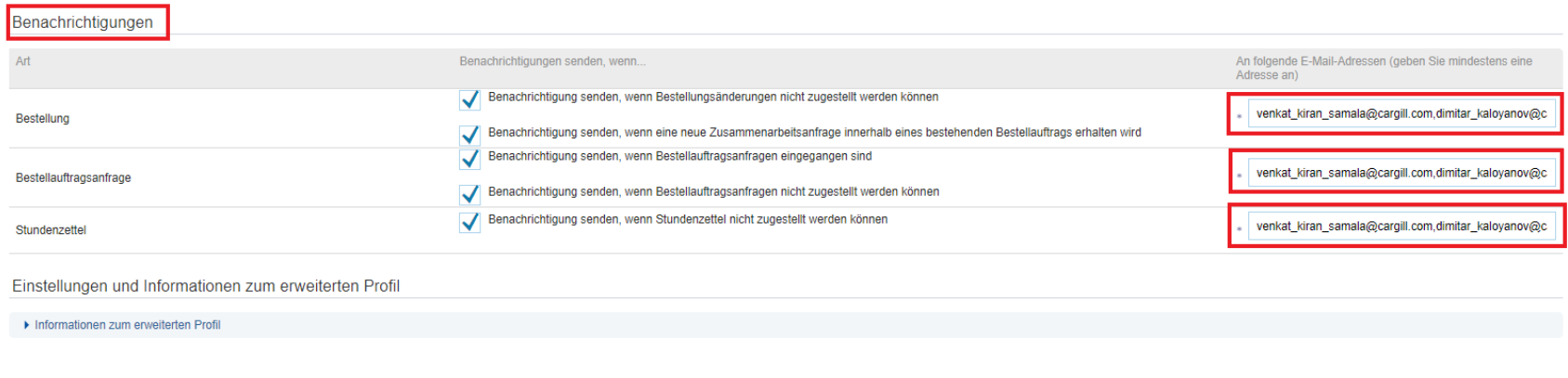

#### **Mitteilungen**

- 1. **Geben Sie** die **E-Mail-Adressen ein,** über die Sie **Benachrichtigungen erhalten möchten**.
- 2. Klicken Sie auf "Speichern"

#### **ACHTUNG**

Sie können die E-Mail-Benachrichtigungen, die Sie von Ariba erhalten, nach Ihren Wünschen konfigurieren. Beachten Sie bitte, dass es mehrere Orte in Ihrem Ariba-Netzwerk-Account gibt, an denen Sie die Einstellungen für die E-Mail-Benachrichtigungen ändern können.

- 1. **Unternehmenseinstellungen > Benachrichtigungen**
- 2. **Unternehmenseinstellungen > weiterleitung elektronischer Bestellaufträge**
- 3. **Unternehmenseinstellungen > weiterleitung elektronischer Rechnungen**

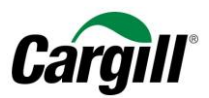

## Schritt 6. Konfigurieren Sie das elektronische Rechnungs-Routing in Ihrem Ariba-Account.

Beim elektronischen Rechnungs-Routing können Sie wählen, auf welchem Wege Rechnungen von Ihrem Ariba-Netzwerk-Account an Cargill gesandt werden.

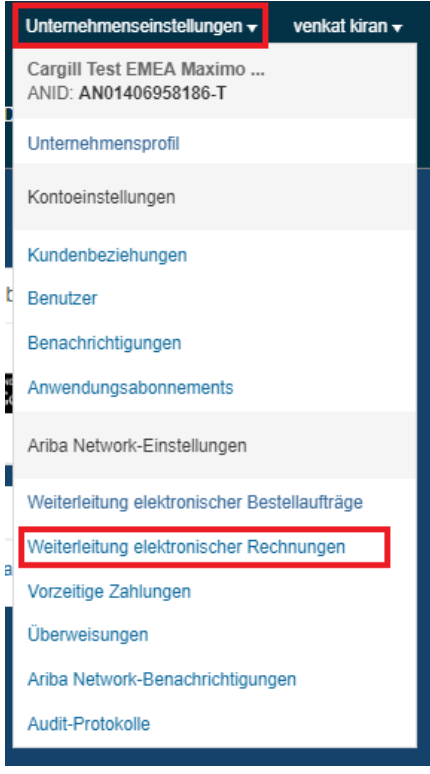

1. **Öffnen Sie** das Aufklappmenü **Unternehmenseinstellungen** und **wählen Sie "Weiterleitung elektronischer Rechnung"**.

#### **Mitteilungen**

- 2. **Geben Sie** die **E-Mail-Adressen ein,** über die Sie **Rechnungsbenachrichtigungen erhalten möchten**.
- 3. Klicken Sie auf "Speichern"

**Arbeitsanweisungen** – Anlegen eines- vollwertigen Accounts im Ariba-Netzwerk **Zielgruppe –** Lieferanten in Transaktion mit Cargill, die hierfür einen **vollwertigen Account** nutzen **Kontakt – [Supplier\\_Enablement\\_EMEA@cargill.com](mailto:Supplier_Enablement_EMEA@cargill.com)**

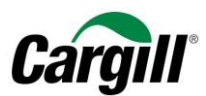

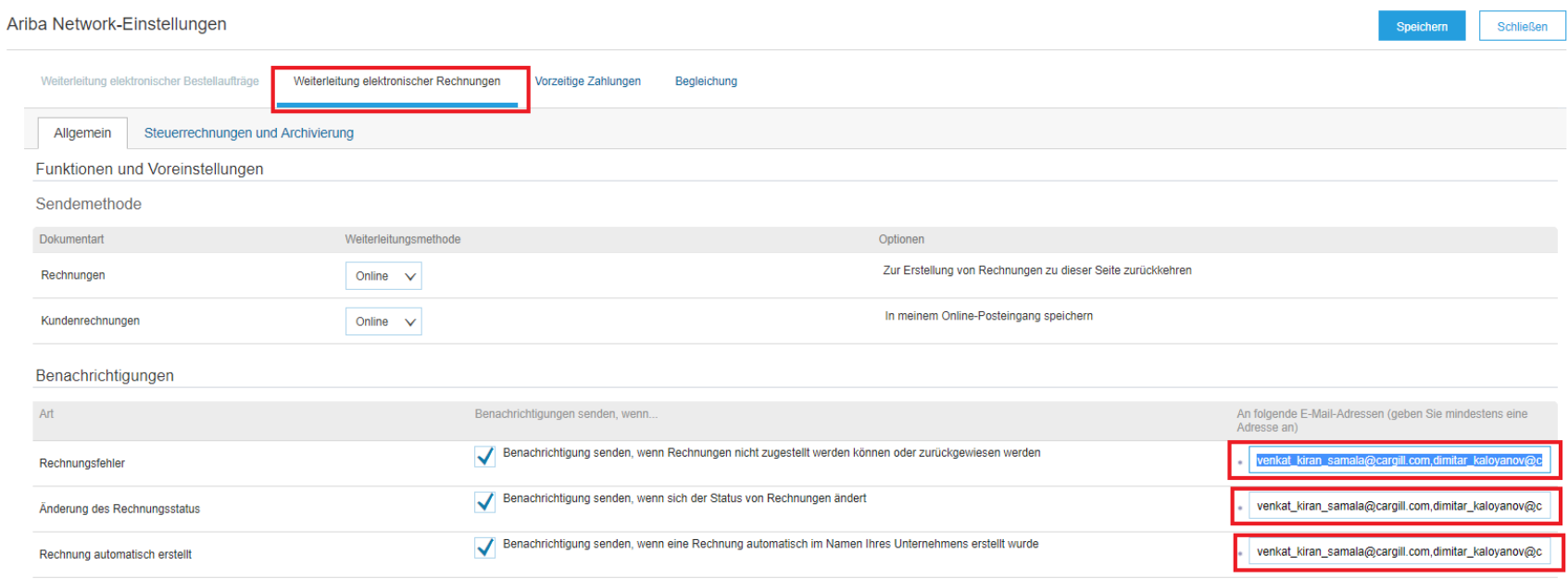

#### **ACHTUNG**

Besonders die Benachrichtigung "Änderung des Rechnungsstatus" erzeugt viele E-Mail-Benachrichtigungen. Wenn Sie die Anzahl der Benachrichtigungen, die Sie von Ariba erhalten, lieber einschränken möchten, können Sie die Markierung des Feldes "Benachrichtigung senden, wenn sich der Status von Rechnungen ändert" aufheben.

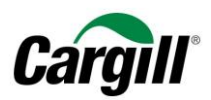

## Schritt 7. Konfigurieren Sie Ihr "Unternehmenskapital" und Ihre "USt-ID » in Ihrem Ariba-Account.

#### 1. Öffnen Sie das Aufklappmenü Unternehmenseinstellungen und wählen Sie "Unternehmensprofil".

#### **Unternehmenskapital**

- 2. **Klicken Sie** auf den Reiter "Geschäftlich"
- 3. **Tragen Sie im Bereich "Finanzinformationen" Ihr Unternehmenskapital in das Feld "Skontoinformationen" ein.**

**Wichtiger Hinweis:** Gegenwärtig existiert ein Fehler im Ariba-Netzwerk bezüglich des Unternehmenskapitals. Während des Anlegens von Rechnungen werden Sie aufgefordert, Ihr Unternehmenskapital von Hand einzugeben, selbst wenn Sie es korrekt in Ihr Profil eingetragen haben. Ariba ist sich dieses Problems bewusst und wird während des zweiten Quatals 2018 eine Lösung freigeben.

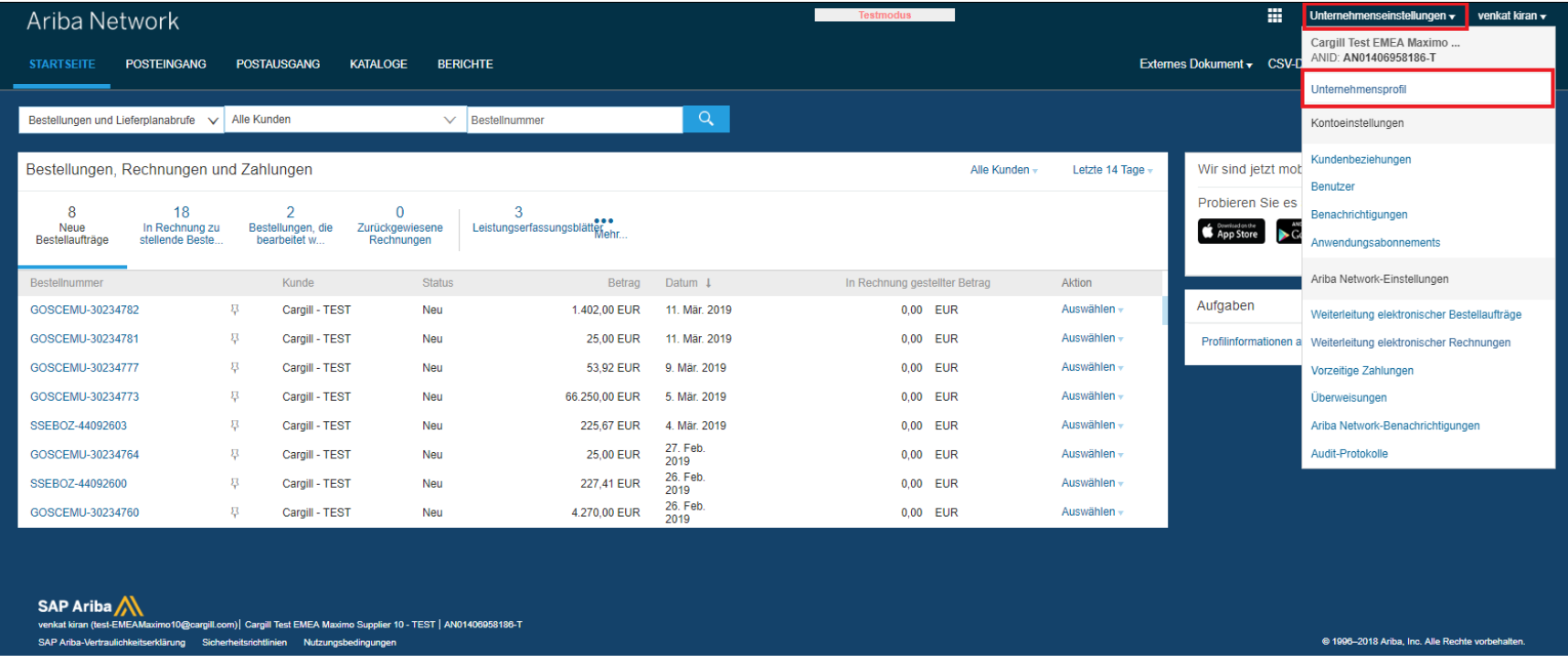

**Arbeitsanweisungen** – Anlegen eines- vollwertigen Accounts im Ariba-Netzwerk **Zielgruppe –** Lieferanten in Transaktion mit Cargill, die hierfür einen **vollwertigen Account** nutzen **Kontakt – [Supplier\\_Enablement\\_EMEA@cargill.com](mailto:Supplier_Enablement_EMEA@cargill.com)**

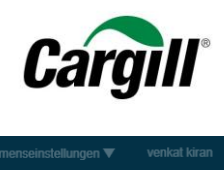

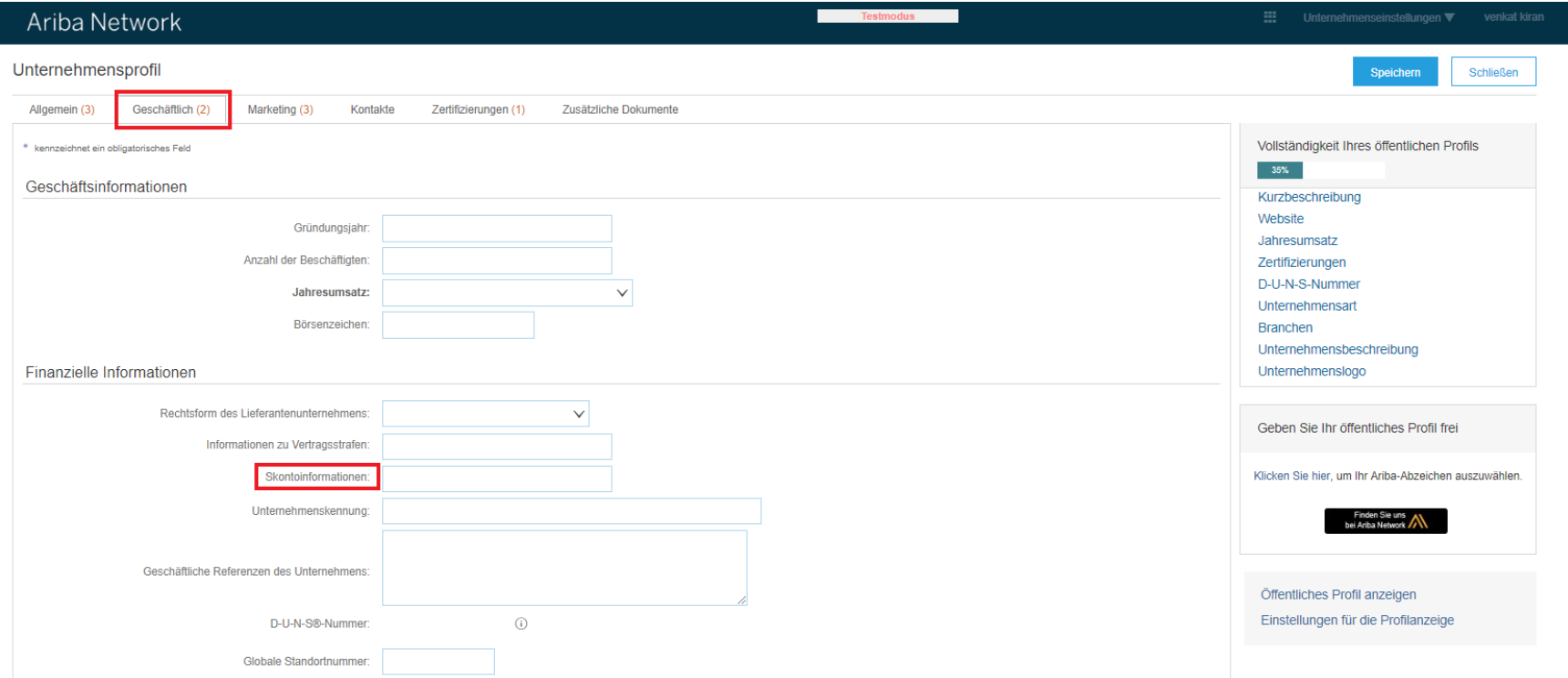

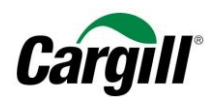

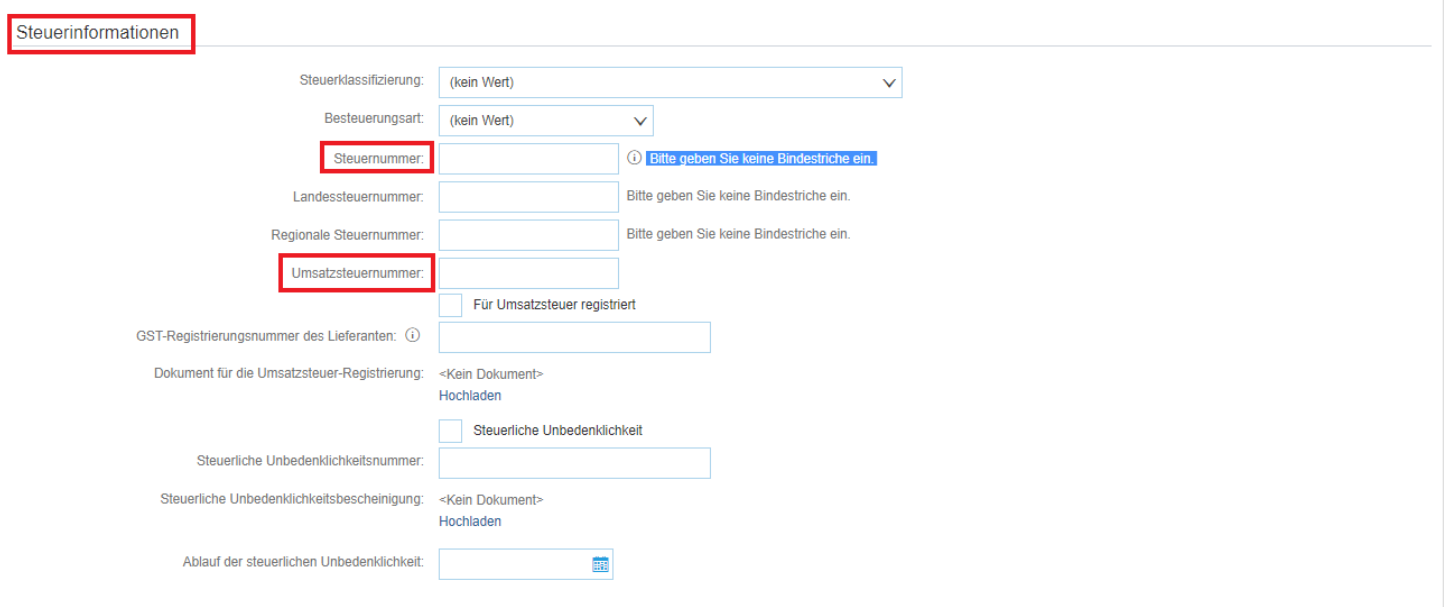

1. Öffnen Sie das Aufklappmenü Unternehmenseinstellungen und wählen Sie "Unternehmensprofil".

**USt-ID**

- 2. Klicken Sie auf den Reiter "Geschäftlich" und blättern Sie in den Bereich "Steuerinformationen"
- 3. **Geben Sie** Ihre "Steuernummer" und Ihre "USt-ID" in die entsprechenden Felder ein
- 4. **Klicken Sie auf** "Speichern"

#### Schritt 8. Konfigurieren Sie Ihre Bankkontodaten in Ihrem Ariba-Account

1. Öffnen Sie das Aufklappmenü Unternehmenseinstellungen und wählen Sie "Überweisungen".

**Arbeitsanweisungen** – Anlegen eines- vollwertigen Accounts im Ariba-Netzwerk **Zielgruppe –** Lieferanten in Transaktion mit Cargill, die hierfür einen **vollwertigen Account** nutzen **Kontakt – [Supplier\\_Enablement\\_EMEA@cargill.com](mailto:Supplier_Enablement_EMEA@cargill.com)**

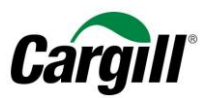

### **ELV-/Scheck-Überweisungen**

2. Klicken Sie im Bereich "ELV/Scheck-Überweisungen" auf die Schaltfläche "Anlegen"

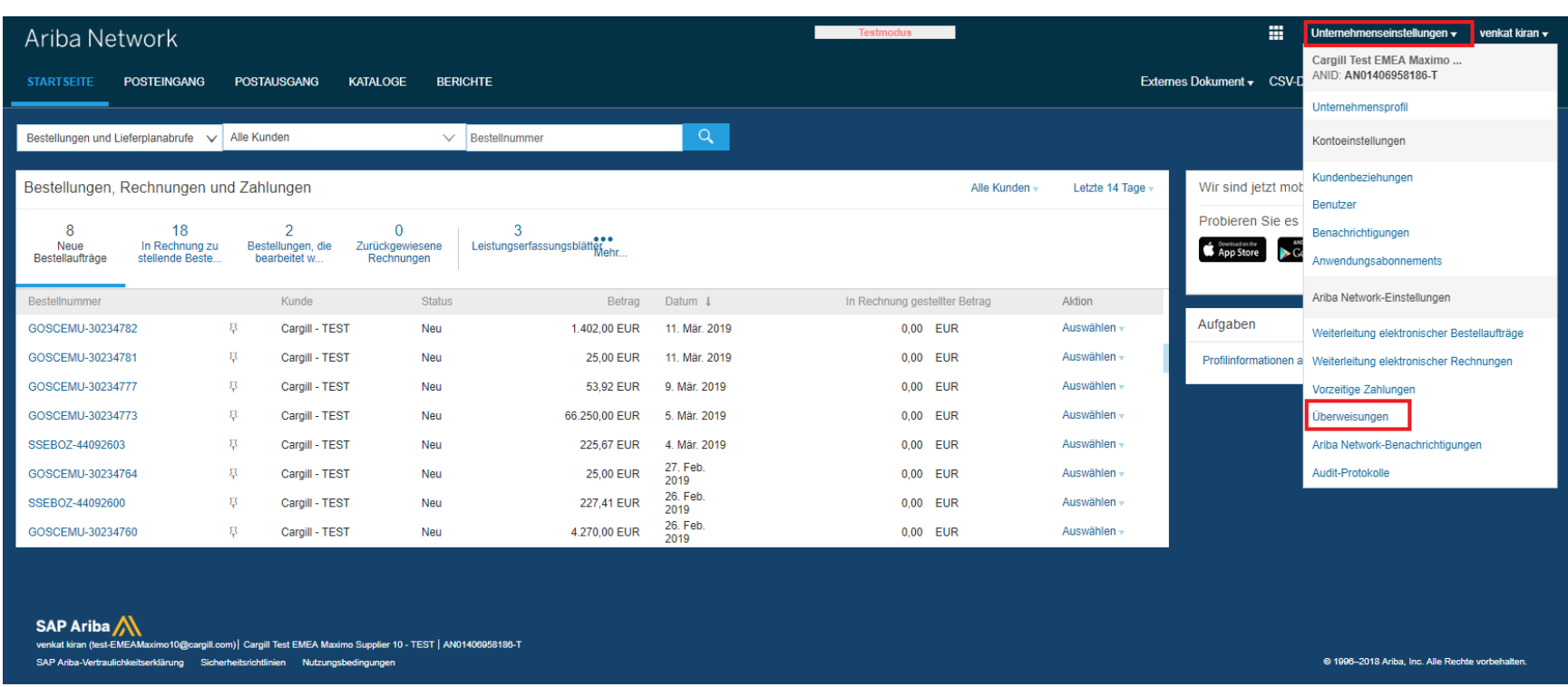

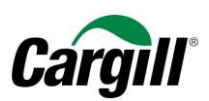

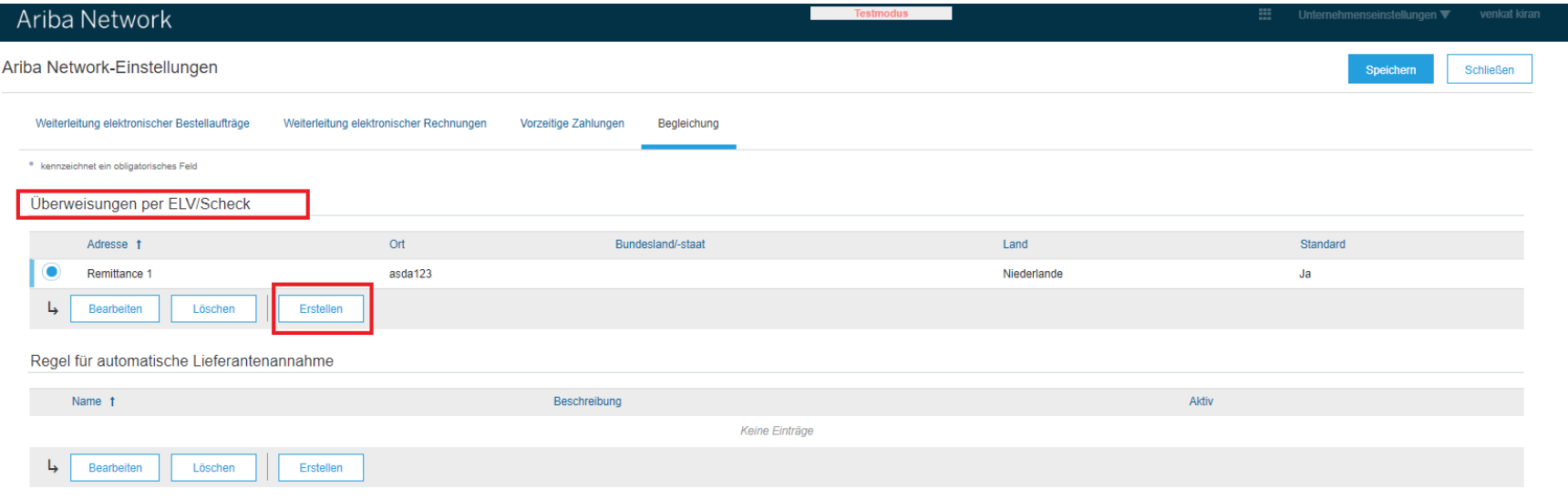

#### **Überweisungsadresse**

- 1. **Blättern Sie** in den Bereich **Überweisungsadresse**
- 2. **Füllen** Sie die erforderlichen Felder aus:
	- **Adresse 1**
	- **PLZ**
	- **Ort**
	- **Land**
- 3. Markieren Sie das Feld " Diese Adresse als Standardanschrift festlegen "
- 4. **Geben Sie** eine **"Überweisungs-ID"** ein (**Vergewissern Sie sich, dass Cargill bei Ihnen als Kunde aufgeführt wird**)
- 5. **Markieren Sie** das Feld **"Bankkonto-Informationen in Rechnungen angeben"**

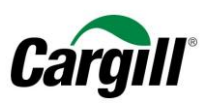

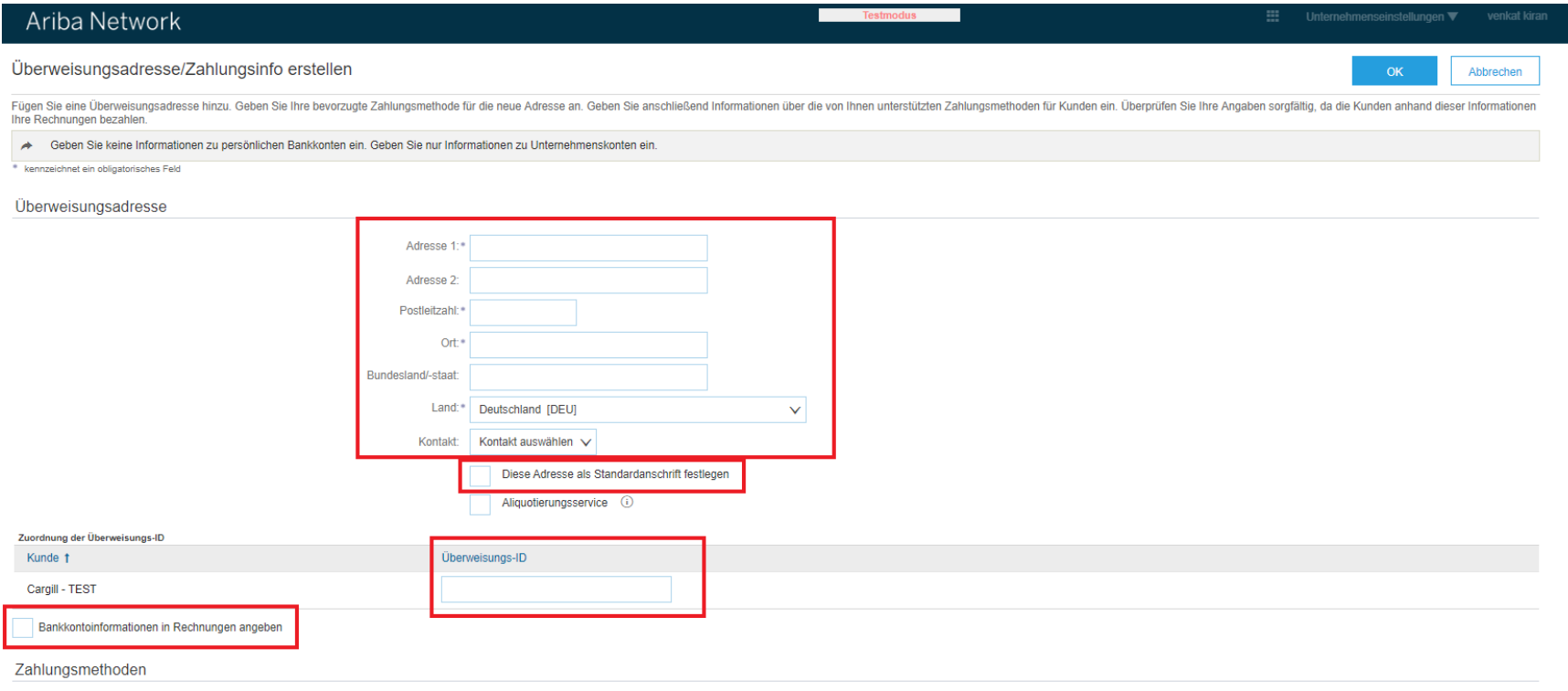

#### **Zahlungsweisen**

- 6. **Blättern Sie** in den Bereich **Zahlungsweisen**
- 7. Wählen Sie "Überweisung" im Aufklappmenü als bevorzugte Zahlungsweise

**Arbeitsanweisungen** – Anlegen eines- vollwertigen Accounts im Ariba-Netzwerk **Zielgruppe –** Lieferanten in Transaktion mit Cargill, die hierfür einen **vollwertigen Account** nutzen **Kontakt – [Supplier\\_Enablement\\_EMEA@cargill.com](mailto:Supplier_Enablement_EMEA@cargill.com)**

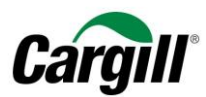

#### **TELEGRAFISCHE GELDÜBERWEISUNG**

- 8. **Blättern Sie** in den Bereich **TELEGRAFISCHE GELDÜBERWEISUNG**
- 9. **Füllen Sie** die folgenden **Felder** unter **Empfängerbank** (=Bank des Lieferanten) aus
	- **Kontobezeichnung**
	- **Kontonummer**
	- **Kontonummer bestätigen**
	- **■** Wählen Sie "SWIFT-Code" im Aufklappmenü Bank ID
	- **Bestätigen Sie den SWIFT-Code**
	- **IBAN**
	- **Adresse 1**
	- **PLZ**
	- **Ort**
	- **Land**
- 10. Klicken Sie auf "OK"

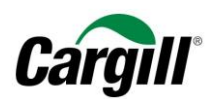

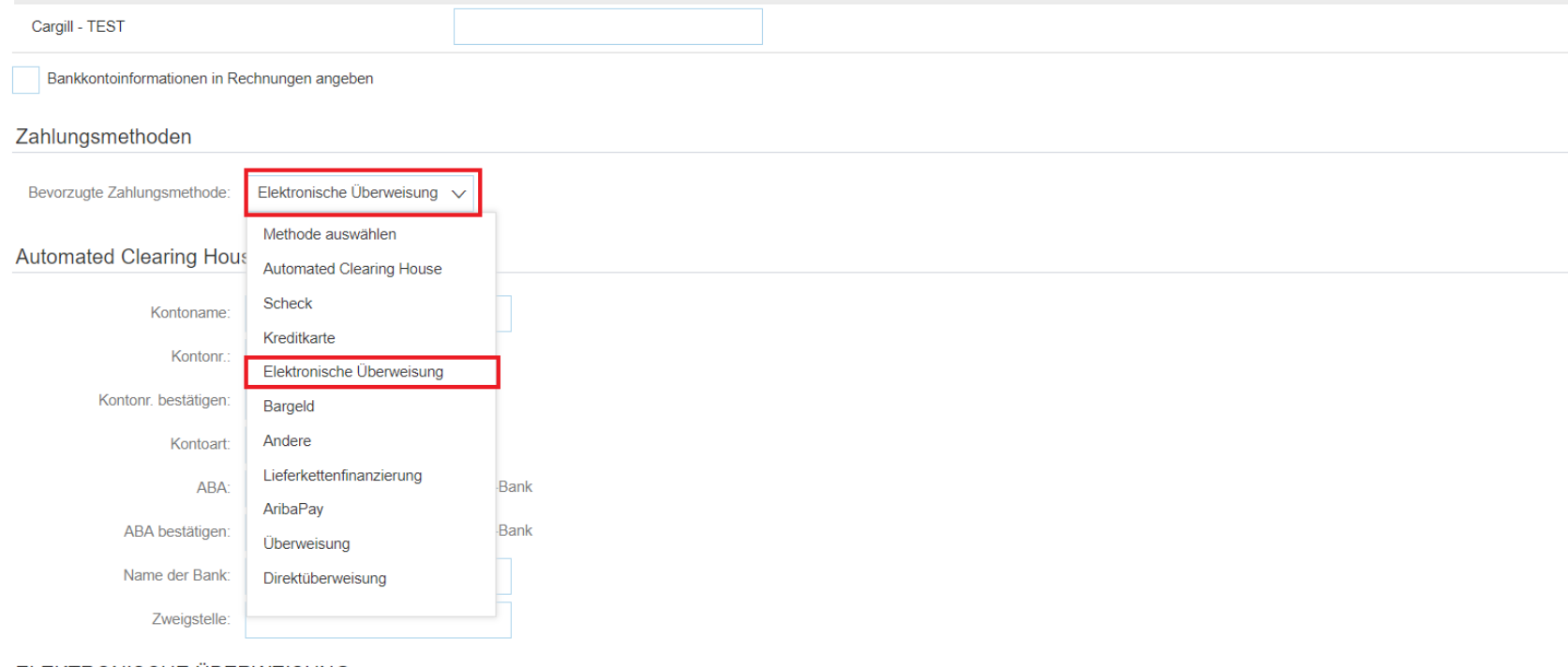

#### ELEKTRONISCHE ÜBERWEISUNG

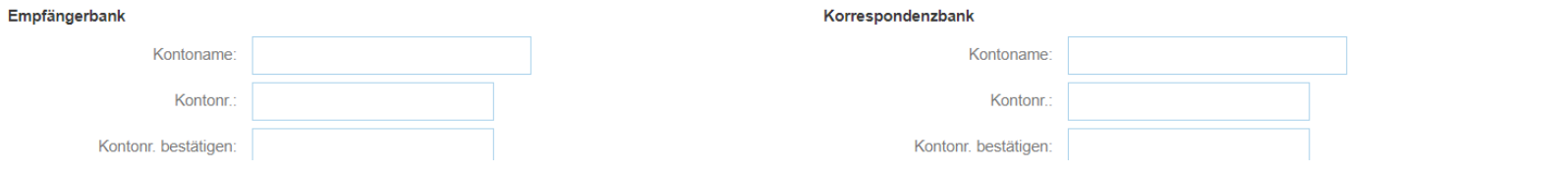

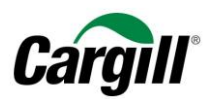

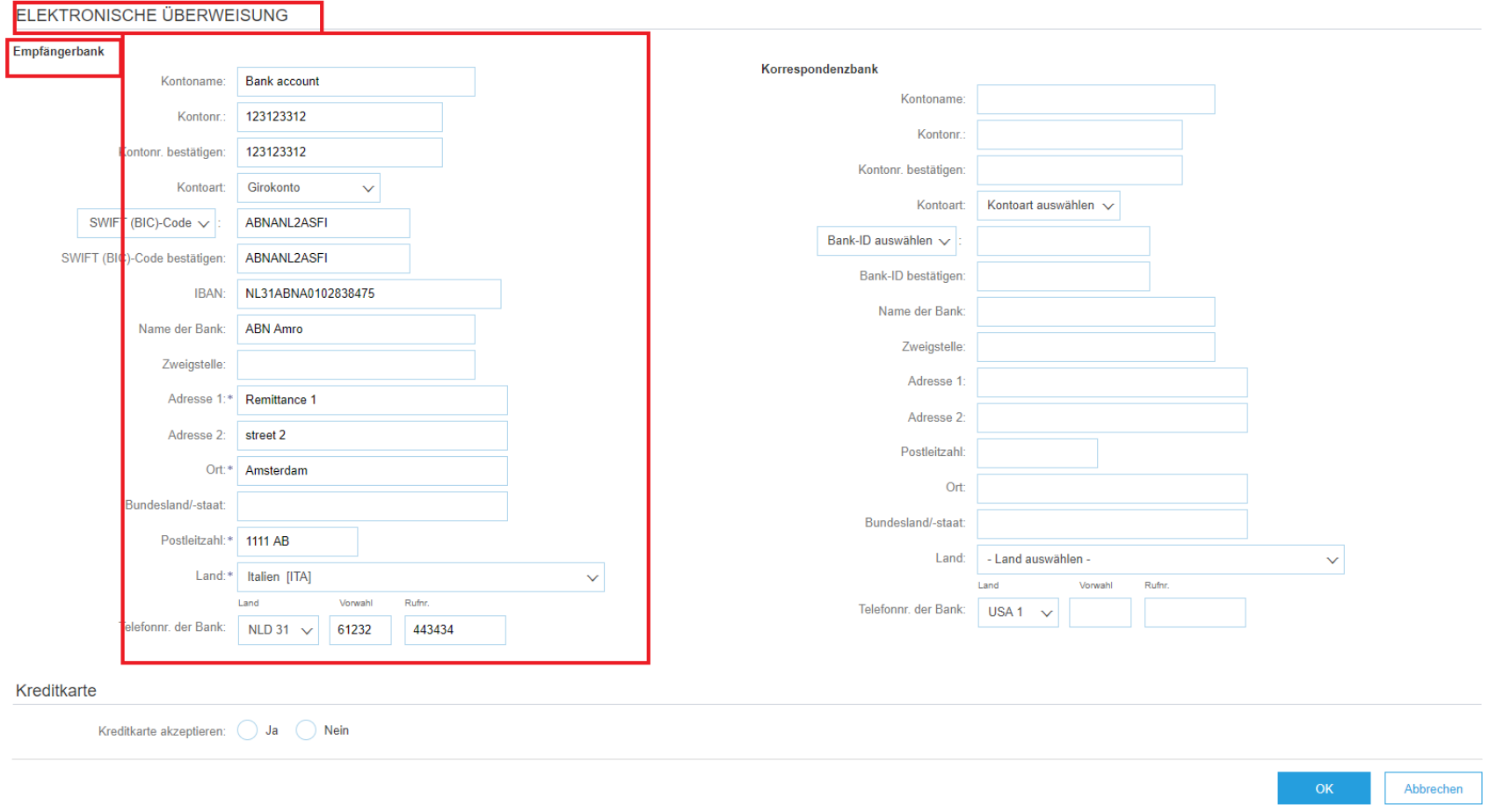

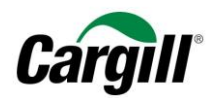